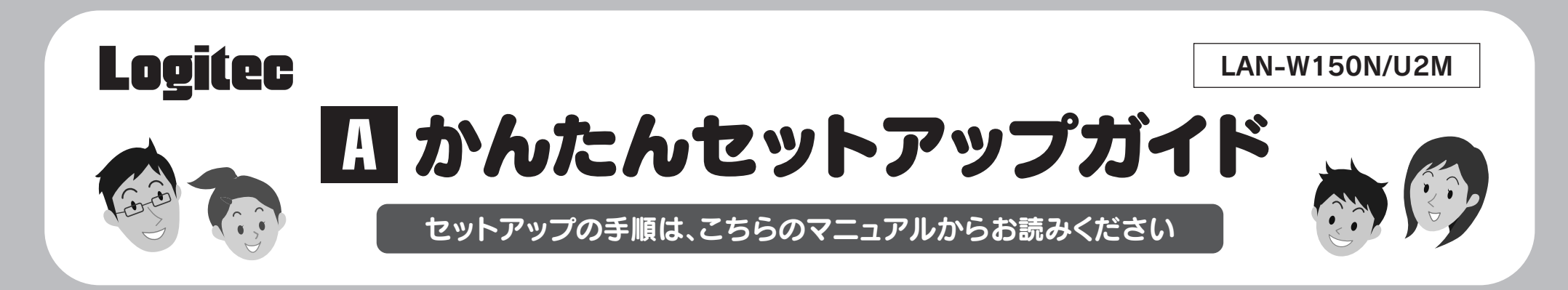

本製品は、WindowsマシンまたはMacに取り付けることで、無線ルータや無線APな どと無線LANで接続することができます(クライアントモード)。ロジテック独自の規格 「G-Next」に対応し、11n(Draft2.0)準拠またはG-Next対応の無線ルータなどと組み 合わせることで、高速なデータ通信が可能です。また、わずらわしい無線LAN設定をボ タンひとつで済ませることができる「WPS機能」に対応しています。暗号化機能につい ても、WPA2-PSK、WPA-PSK、WEPなど幅広い方式に対応しています。このほかクラ イアントモード以外のモードを利用することでゲーム機などとの接続にも利用できます。

## ■本製品を使って、できること・・・

このマニュアルです。セットアップをはじめるときは、まず1ページを お読みになり、Windowsマシンの場合は2ページへ、Macの場合は別 紙「<mark>B</mark> かんたんセットアップガイドーMac編-Jへ進みます。

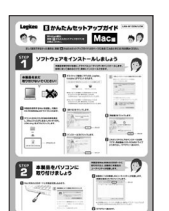

 $\begin{array}{l} \mathbb{H}_{\mathbb{S}}^n \quad \overline{\mathbf{g}}_{\mathbb{S}^n \to \mathbb{S}^n} \\ \hline \mathbf{g}_{\mathbb{S}^n \to \mathbb{S}^n \text{meas}} \end{array}$ 

급

■ かんたんセットアップガイド ―Mac編-

## モードを変更することで、Wi-Fiゲーム機やiPhone 3G/iPod touchなどと組み合わせて利用できます!

 $D<sup>S</sup>$ 

◆DSやWiiのWi-Fi接続を利用して、世界中の人と対戦ゲームを楽しめます → ◆XLink Kaiを使ってPSPからWi-Fi接続でゲームを楽しめます

Macの場合は、このページを読み終わったあと、この「<mark> B-</mark> かんたんセッ トアップガイド―Mac編―」へ進みます。

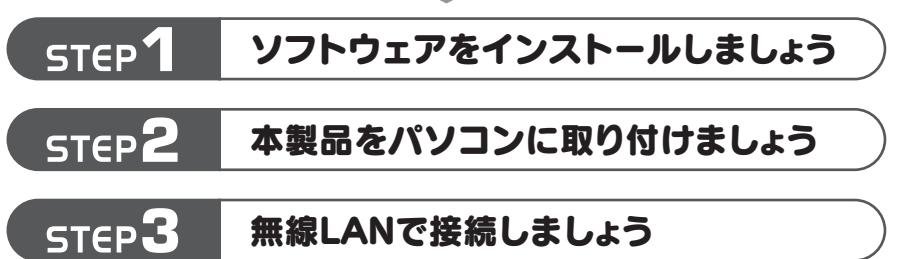

※このマニュアルでは「無線アクセスポイント」のことを「無線AP」と表記しています。

LAN-W150N/U2M かんたんセットアップガイド 2009年2月13日 第1版 ロジテック株式会社 ©2009 Logitec Corporation. All rights reserved.

 $|1|$ 

セットアップを始める前に知っておいていただきたいことを説明して います。

#### D B MARASH PSTHAR OF **A** かんたんセットアップガイド **Ty** He  $\begin{picture}(180,10) \put(0,0){\line(1,0){10}} \put(10,0){\line(1,0){10}} \put(10,0){\line(1,0){10}} \put(10,0){\line(1,0){10}} \put(10,0){\line(1,0){10}} \put(10,0){\line(1,0){10}} \put(10,0){\line(1,0){10}} \put(10,0){\line(1,0){10}} \put(10,0){\line(1,0){10}} \put(10,0){\line(1,0){10}} \put(10,0){\line(1,0){10}} \put(10,0){\line($

### はじめにお読みください

8.2.EL

 $\begin{tabular}{|c|c|} \hline \multicolumn{3}{|c|}{\multicolumn{3}{|c|}{\multicolumn{3}{|c|}{\multicolumn{3}{|c|}{\multicolumn{3}{|c|}{\multicolumn{3}{|c|}{\multicolumn{3}{|c|}{\multicolumn{3}{|c|}{\multicolumn{3}{|c|}{\multicolumn{3}{|c|}{\multicolumn{3}{|c|}{\multicolumn{3}{|c|}{\multicolumn{3}{|c|}{\multicolumn{3}{|c|}{\multicolumn{3}{|c|}{\multicolumn{3}{|c|}{\multicolumn{3}{|c|}{\multicolumn{3}{|c|}{\multicolumn{3}{$  $\begin{bmatrix} 0 \\ 0 \\ 0 \\ 0 \end{bmatrix}$ 

Macでご使用の場合のセットアップ手順は、別紙「<mark> B かん</mark> たんセットアップガイド―Mac編―」をお読みください。

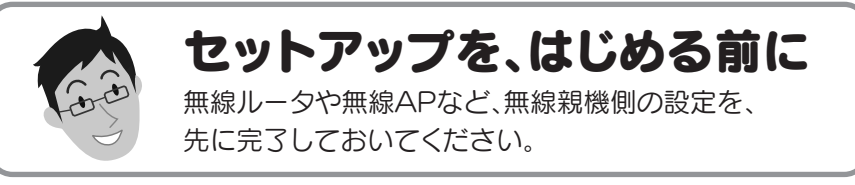

本製品は、複数の無線LAN環境の設定を保存できる「プロファイル機能」などのオプション機能があ ります。オプション機能の使用方法については、付属のCD-ROM内に収録されたPDF版ユーザーズ マニュアルをお読みください。※

#### ●本製品をソフトウェアAPモードで使用する場合

本製品を無線AP(無線親機)として使用することもできます。設定の変更方法などについては、付属 のCD-ROM内に収録されたPDF版ユーザーズマニュアルをお読みください。※

## 本製品のいろいろな使用方法について

#### ●本製品のオプション機能を使用する場合

本製品は、さまざまな使い方があります。詳細な説明については、付 属のCD-ROM内に収録されたPDF版ユーザーズマニュアルをお読 みください。※

※最新のユーザーズマニュアルは、Logitecホームページよりダウンロード してください。

## ユーザーズマニュアルについて

#### これらのモードを利用するには・・・

!<br>=

各モードでの利用方法をわかりやすく説明したPDF版セッ トアップガイドを、本製品に付属のCD-ROMのセットアッ プメニューから閲覧・印刷することができます。専用マニュ アルをお読みになることで、簡単にそれぞれのモードでの セットアップを実行できます。 ※一度、他の機能で本製品をインストールした場合は、いったんドライバとソ

※出荷の時期により、ユーザーズマニュアルを弊社のホームページよりダウンロードしていただく場合があります。

無線ルータや無線AP モデムなど (無線親機)

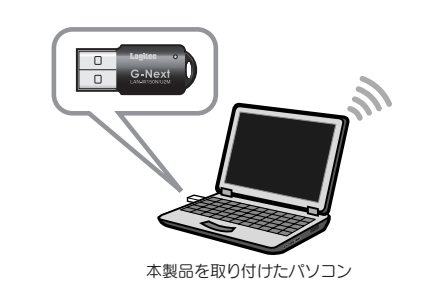

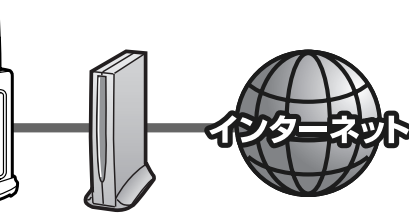

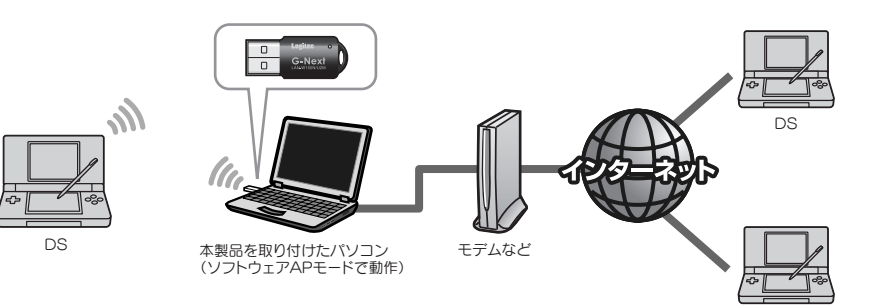

◆iPhone 3G/やPod touchのWi-Fi接続を利用して、インターネット接続を楽しめます

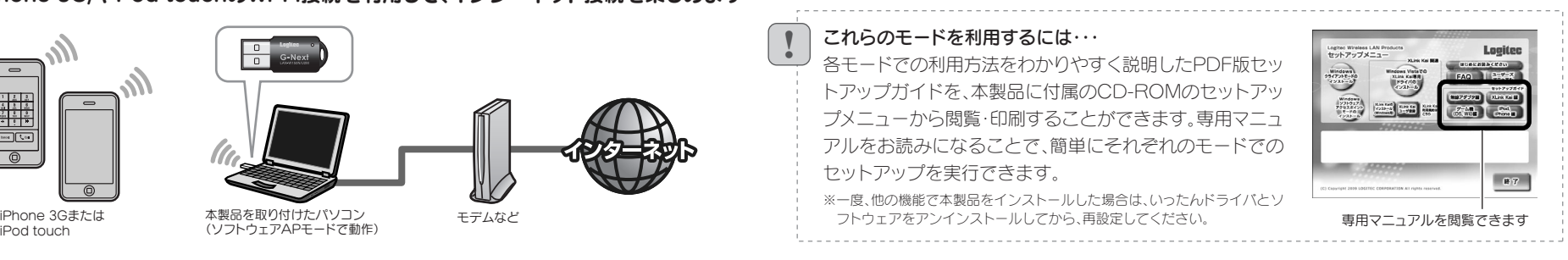

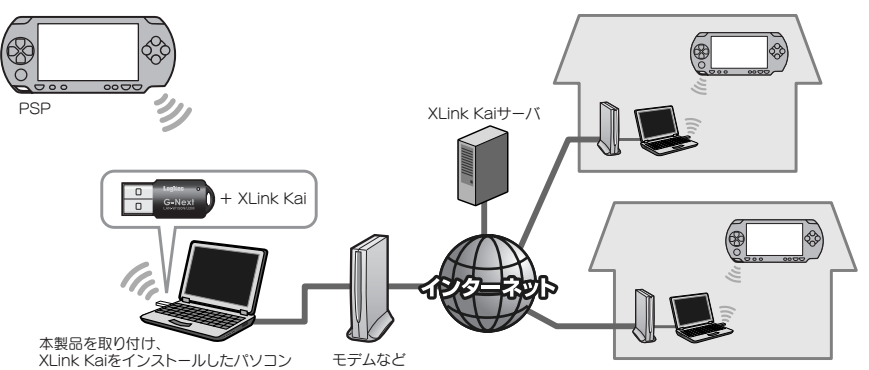

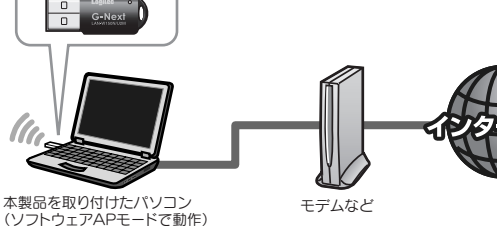

## ■セットアップの流れ ■本製品に付属のマニュアルについて

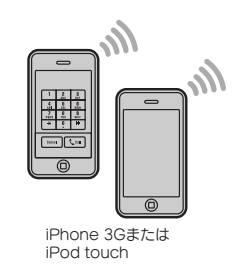

# Windowsマシンをご使用の場合 Mac編 は別紙「B かんたんセットアップガイド-Mac編-Jへ

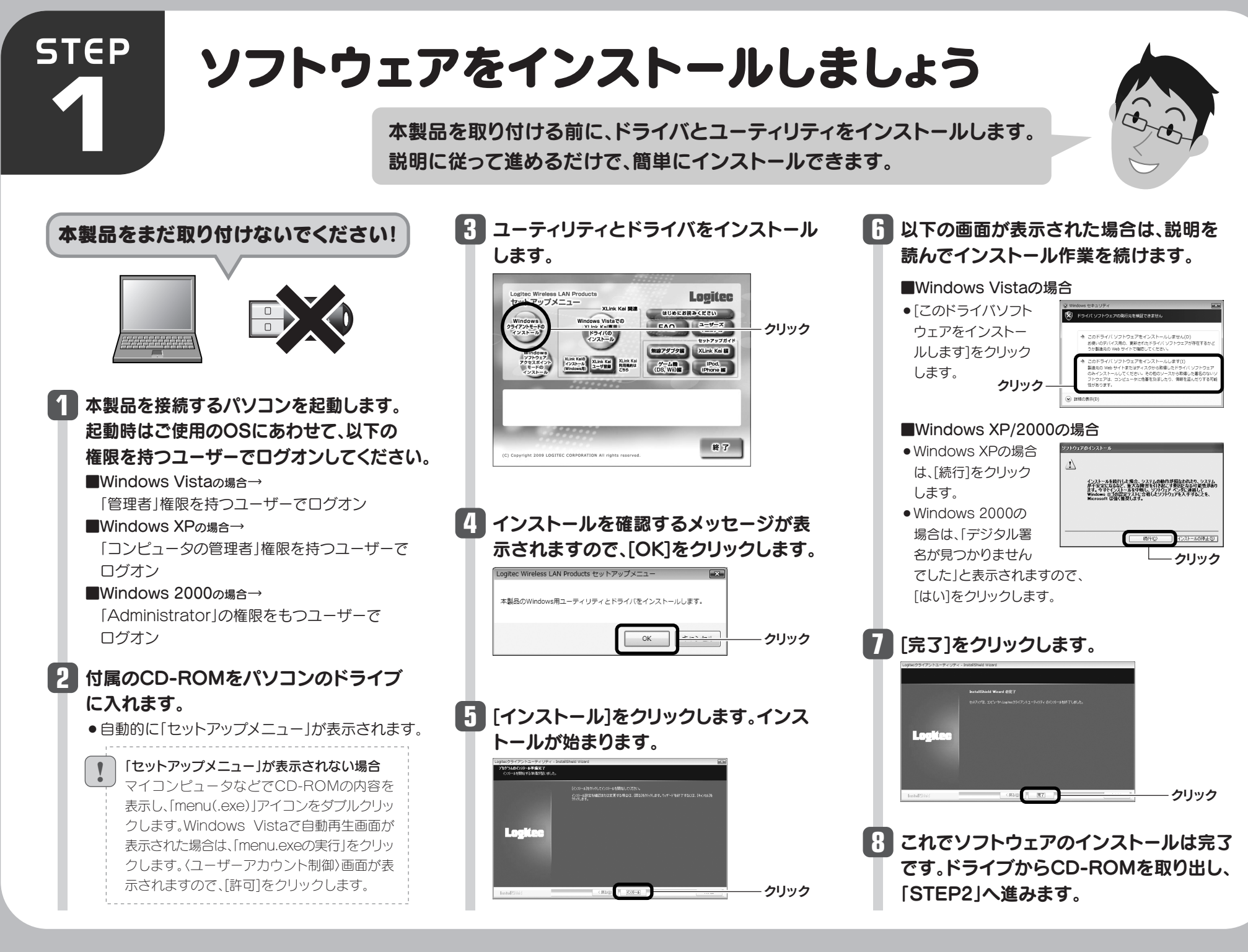

●デスクトップ画面右下のタスクトレイに「クラ イアントユーティリティ」のアイコンが表示さ れます。

「デジタル署名が見つかりませんでした」と表示さ れた場合は、[はい]をクリックします。手順 へ **7** 進みます。

#### ■Windows XPの場合

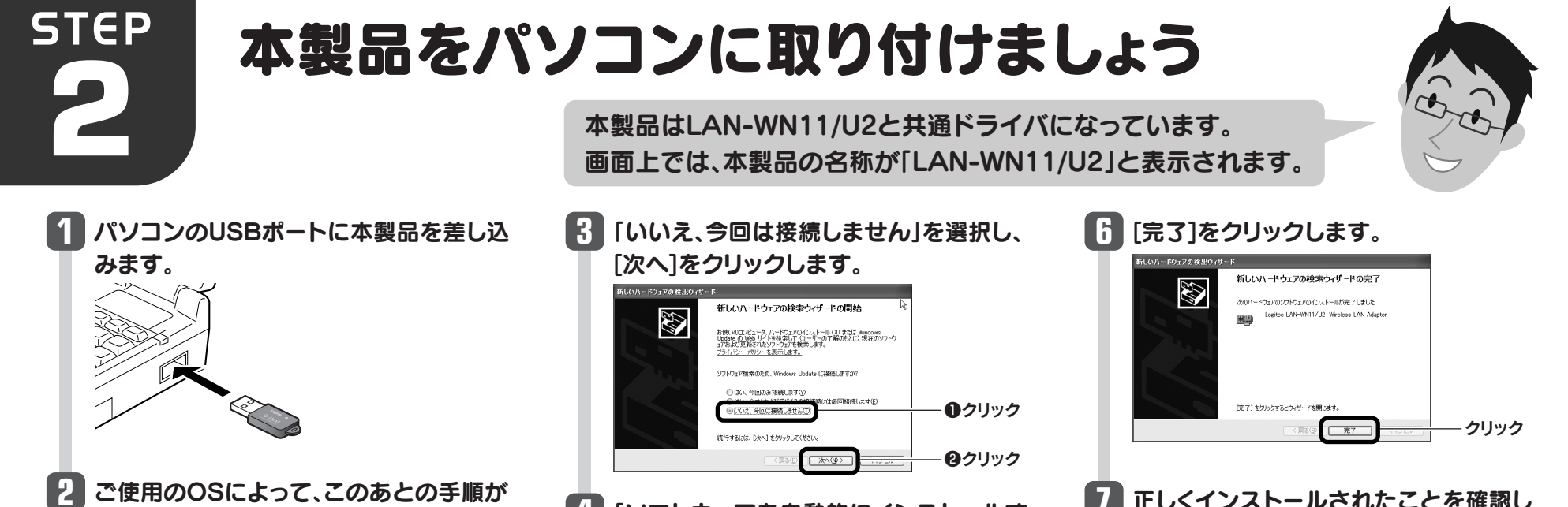

## 異なります。

■Windows Vistaの場合 しばらくすると、自動的にドライバのインストール が完了します。手順 2 へ進みます。

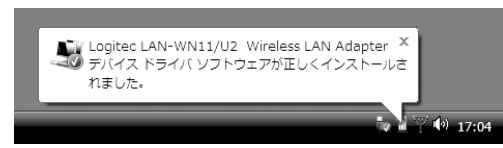

### ■Windows 2000の場合

インストール画面が表示された場合は、手順 **3** へ進みます。表示されなかった場合は、手順 *1* ^ 進みます。

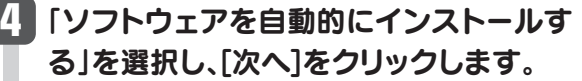

以下の画面が表示された場合は、[続行] **5** をクリックします。

## 正しくインストールされたことを確認し **7** ます。

## **8** 「STEP3」へ進みます。

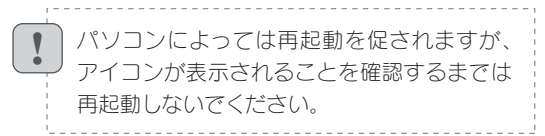

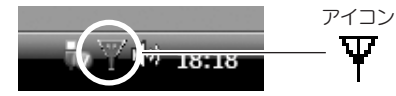

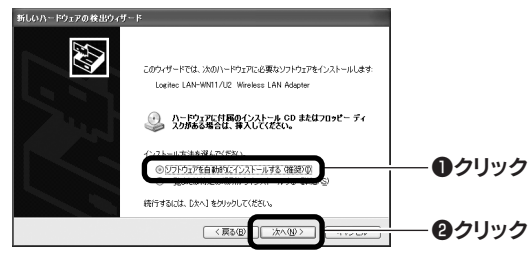

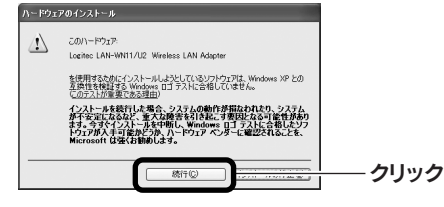

②近くに電子レンジやコードレス電話、またはBluetoothなど、「2.4GHz」帯の電波を使 用する機器があると、電波干渉が発生し、正常に接続できない場合があります。周囲にそ のような機器があれば、使用を一時中止したり、電源を切ってください。 ③Windows XPをご使用の場合、サービスパック(SP)のバージョンが「SP3以降」である 必要があります。ご使用のパソコンのWindows XPのバージョンを確認し、SP2以前の 場合は、アップデートを実行してください。

①本製品と無線ルータや無線APの距離を近づけて使用してみてください。近づけると安 定する場合は、距離が遠すぎたり、あいだに電波をさえぎる物があると考えられますの で確認してください。

#### Q1:WPSボタンを押しても無線ルータや無線APにつながらない。(無線ルータからIPアドレ スが割り振られない)

#### A1:次のようなことが考えられますので、確認してください。

④無線LANのチャンネルを変更してみてください。変更方法は、PDF版ユーザーズマニュ アルをお読みください。

⑤本製品のドライバをアンインストールし、もう一度インストールしてください。アンイン ストールの方法はPDF版ユーザーズマニュアルをお読みください。

⑥Windowsのファイアウォール関係の設定で、ワイヤレスネットワーク(本製品:LAN-W150N/U2M)に関するファイアウォール機能を解除してみてください。

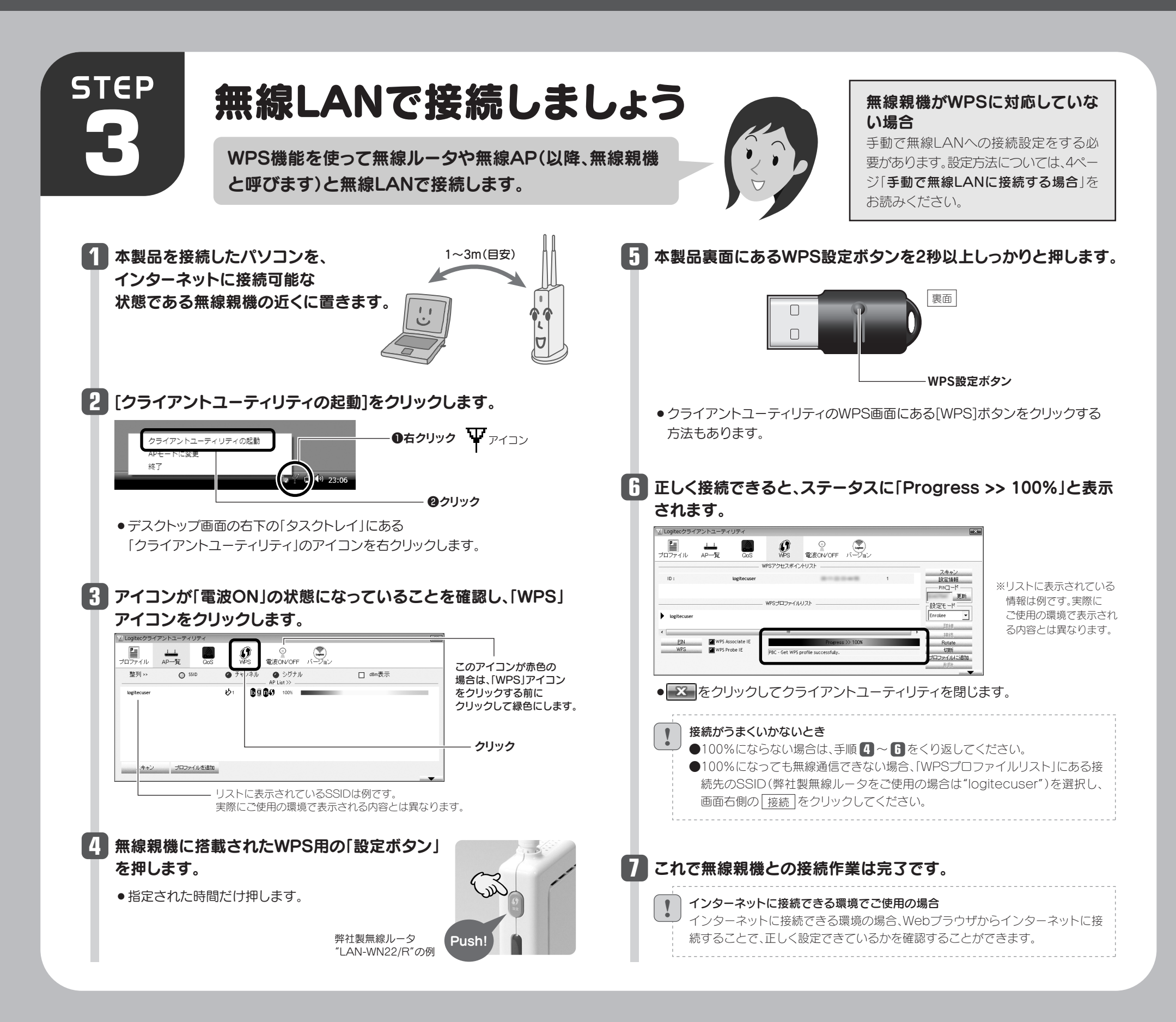

## こんなときには ––– 困ったときにお読みください

#### ご参考:ファイアウォール設定画面の表示手順

※コントロールパネルがクラシック表示の場合は、表示が多少異なります。

#### ●Windows Vistaの場合

[スタート]→[コントロールパネル]→[セキュリティ]で[Windowsファイアウォールの 無効化]を選択します。「無効(推奨されません)」を選択し、[OK]をクリックします。

#### ●Windows XP SP3以降の場合

[スタート]→[設定]→[コントロールパネル]→[セキュリティセンター]で[Windowsファ イアウォール]を選択します。「無効(推奨されません)」を選択し、[OK]をクリックします。

⑦セキュリティソフトをご使用の場合は、ご使用のセキュリティソフトの説明書をお読みに なり、ファイアウォール機能をいったん停止してください。

①無線ルータの設定が正しくされているか確認してください。無線ルータに有線LANで接 続したパソコンからインターネットに接続が可能かを確認してください。 ②無線LANの暗号化設定が正しいか、もう一度確認してください。 ③無線LANにつながる場合は、本製品に正しくIPアドレスが割り振られているか、もう一 度確認してください。クライアントユーティリティの –– ボタンをクリックすると、 本製品のIPアドレスが表示されます。「169.254.xxx.xxx」のようにIPアドレスが正しく 割り振られていない場合があります。このような場合は、もう一度、STEP3の作業をや り直してください。

①本製品(LAN-W150N/U2M)を取り付けたまま、パソコンを再起動してみてください。 ②クライアントユーティリティの電波ON/OFFアイコンが赤色(電波OFF)になっていな いか確認してください。赤色の場合はアイコンをクリックして緑色(電波ON)に変更して ください。

②WPSページの、WPSプロファイルリストにあるSSIDを選択し、『接続』をクリックする。

#### Q3:電波状態が不安定です。(つながったり、切れたりする)

#### A3: 次のようなことが考えられますので、確認してください。

③パソコンに内蔵されている無線LAN機能は、無効になるように設定してください。無線 LAN機能を無効にする方法は、パソコンに付属の説明書をお読みください。内蔵無線 LAN機能の状態を確認する方法は、PDF版ユーザーズマニュアルをお読みください。 また、本製品以外の外付け無線アダプタ(無線子機)を同時に使用しないでください。 ④近くに電子レンジやコードレス電話、またはBluetoothなど、「2.4GHz」帯の電波を使 用する機器があると、電波干渉が発生し、正常に接続できない場合があります。周囲にそ のような機器があれば、使用を一時中止したり、電源を切ってください。

#### Q2:インターネットにつながらない。(IPアドレスは割り振られているが、つながらない)

#### A2:次のようなことが考えられますので、確認してください。

# Windows編

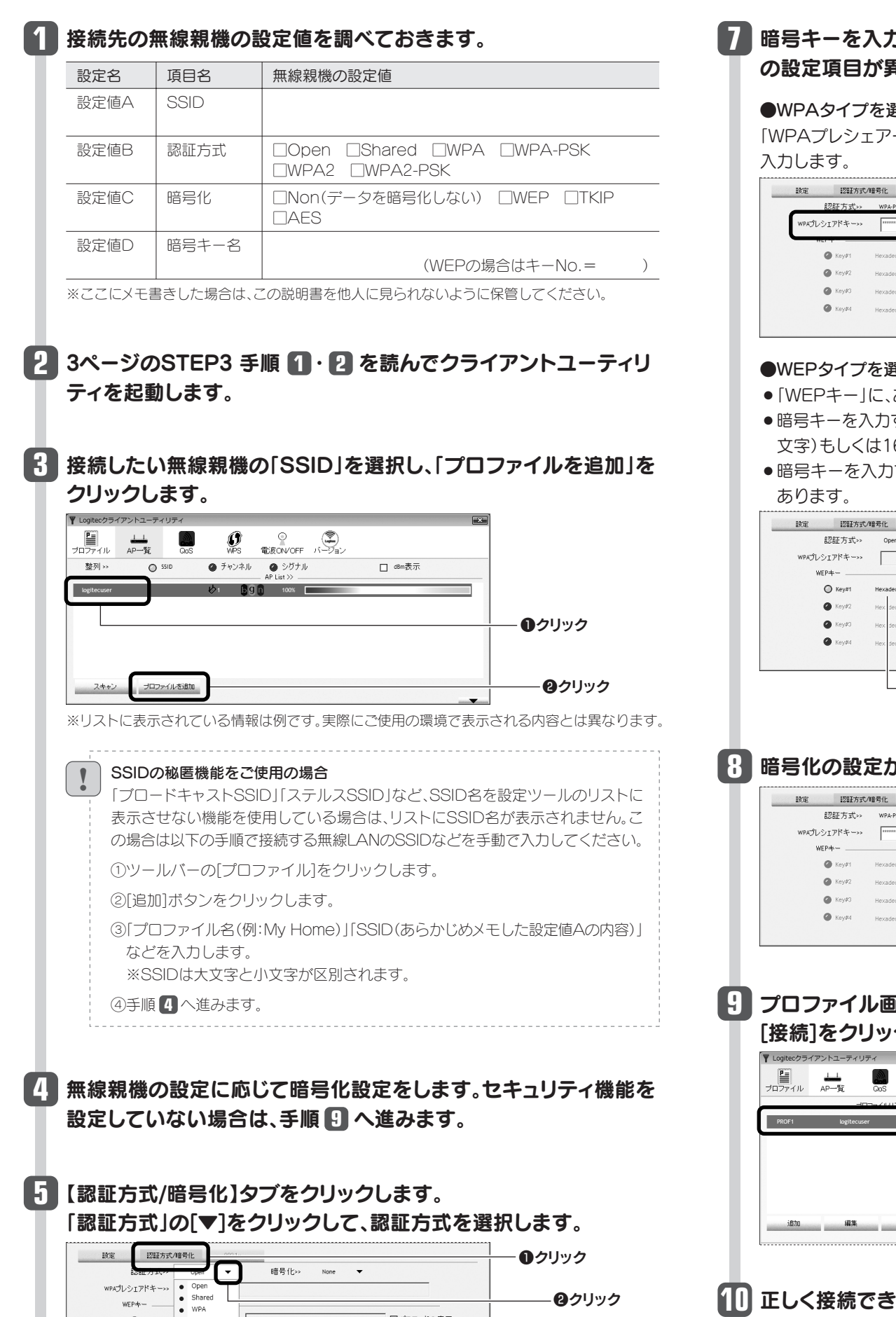

## りします。「認証方式」の選択内容によって暗号キー 異なります。

#### 異択した場合

ードキー」に、あらかじめメモした「設定値D」の暗号キーを

## **6** 「暗号化」の[▼]をクリックして、暗号化方法を選択します。

## 100%」と表示されます。これで無線親機との接続作業は完了です。

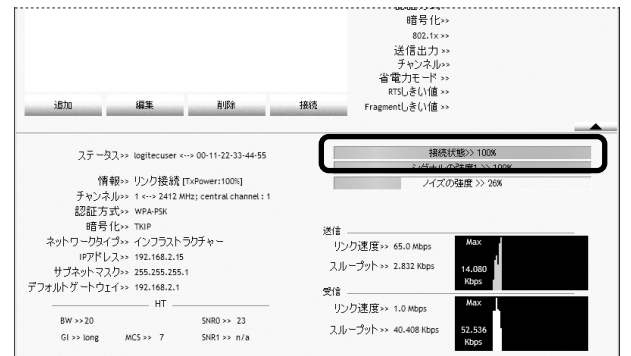

#### ●WEPタイプを選択した場合

- あらかじめメモした「設定値D」の暗号キーを入力します。
- するときは、右側の▼をクリックし、暗号キーの半角英数字(ASCII 6進数(Hexadecimal)を選択してから入力してください。
- )するKey番号(Key#1~#4)は、無線親機と同じにする必要が

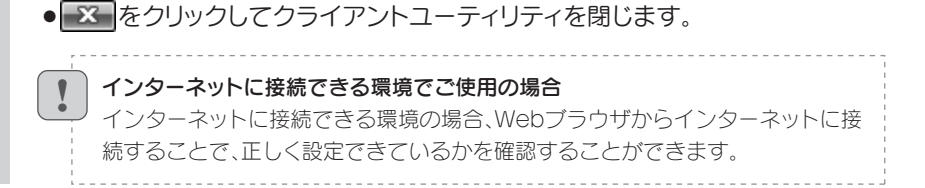

# 手動で無線LANに接続する場合

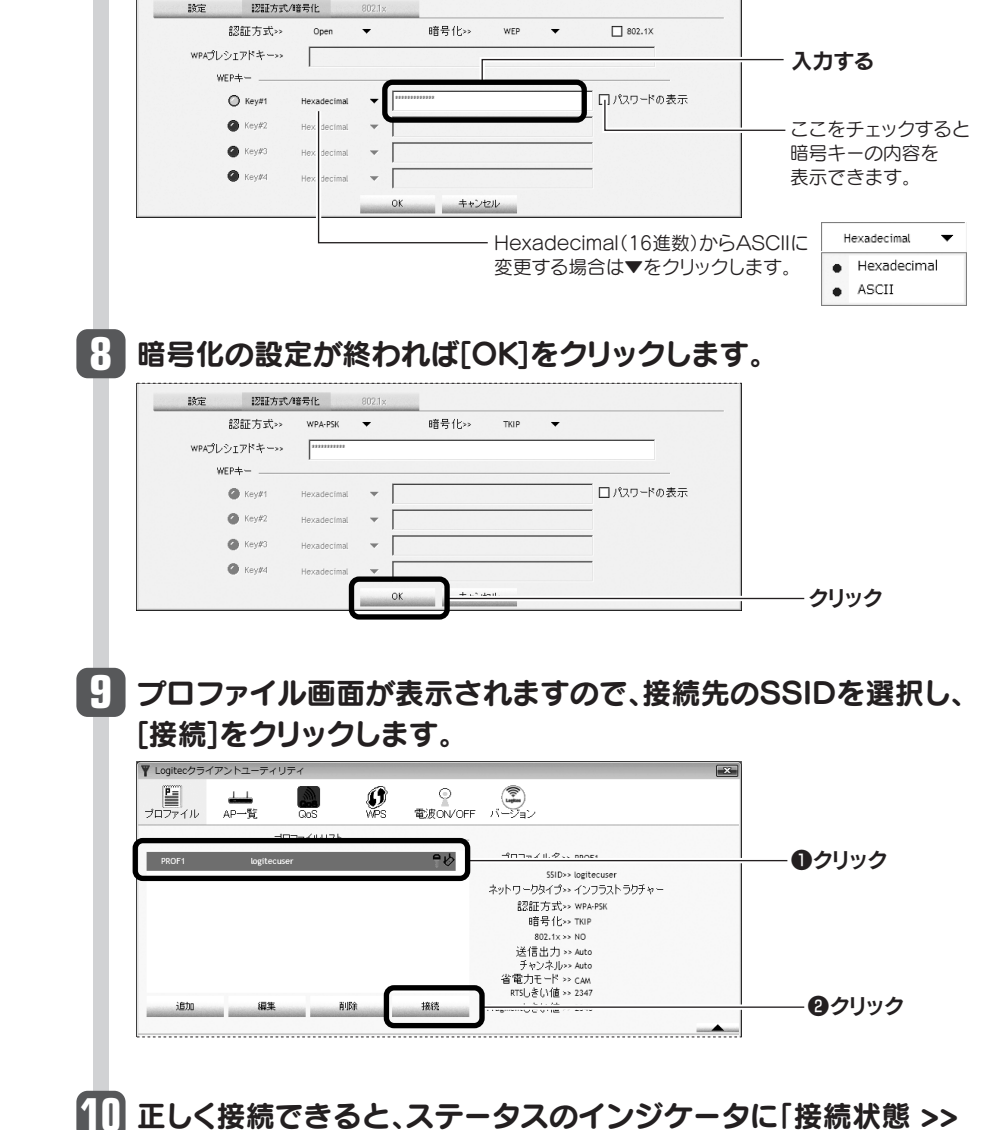

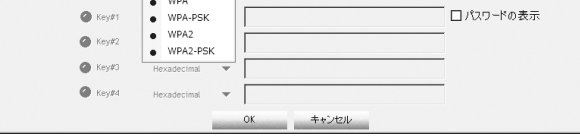

● あらかじめメモした「設定値B」を参考にして選択します。

WPS機能に対応していない無線ルータまたは無線AP(以降、無線親機と呼びます)と接続する場合は、手動で無線LAN設定をする必要があります。以下の手順で設定してください。

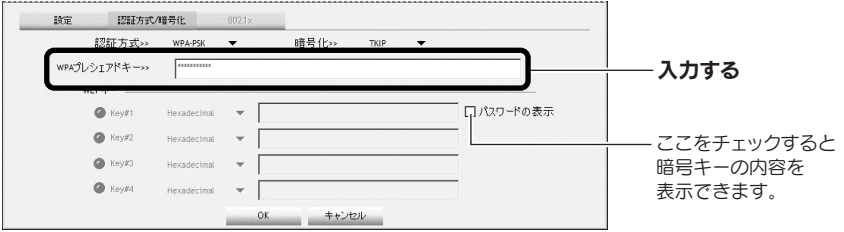

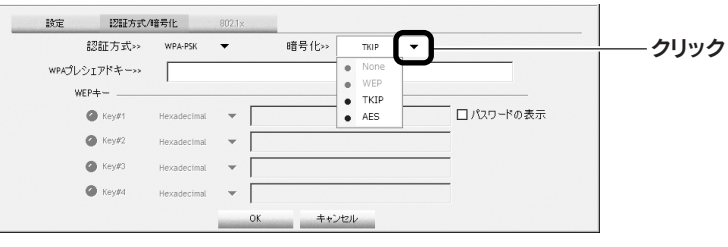

●あらかじめメモした「設定値C」を参考にして選択します。